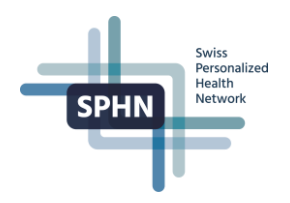

# Creating a SWITCH Edu-ID User Guide

**Version: 1.0**

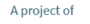

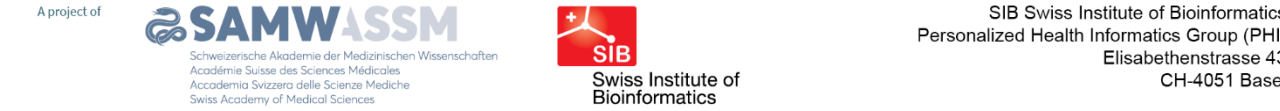

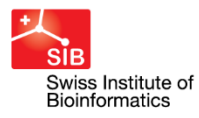

sonalized Health Informatics Group (PHI Elisabethenstrasse 4:

The Personalized Health Informatics Group manages<br>the SPHN Data Coordination Centre and the BioMedIT project

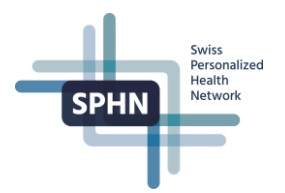

# **Table of Contents**

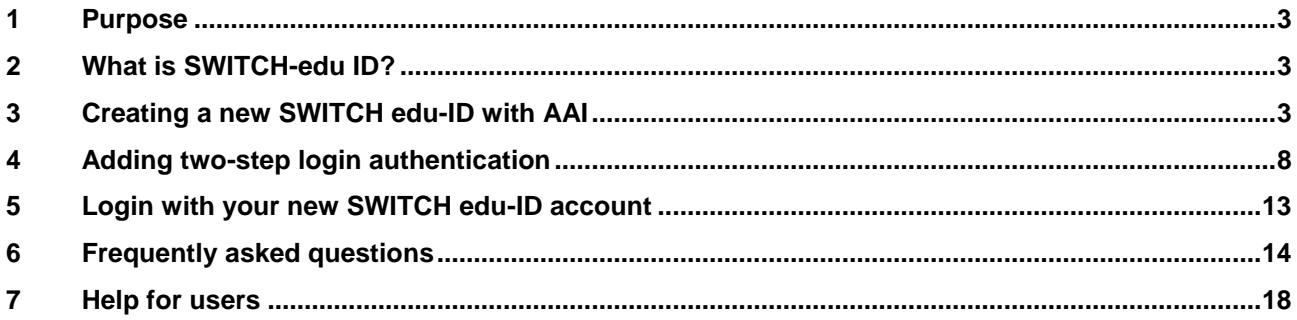

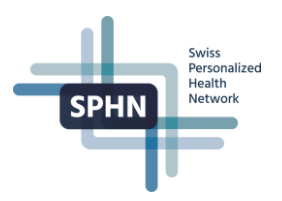

### <span id="page-2-0"></span>**1 Purpose**

The following guide walks you through creating a SWITCH with AAI (Authentication and Authorization Infrastructure) and two-factor authentication.

### <span id="page-2-1"></span>**2 What is SWITCH-edu ID?**

SWITCH edu-ID is your persistent identity to access all federated services. It is easy to use, controlled by the user and provides secure access to academic services. The service is provided by SWITCH for Swiss Higher Education Institutions and parties with relation to them.

The objective of the AAI is to simplify inter-organizational access to web resources. With a single login a student can access e-learning systems at multiple universities, for example.

If you already have a university (e.g. unibas.ch, unibe.ch) or university hospital (e.g. usz.ch, chuv.ch) email account, you have AAI credentials.

The list of institutions that adopted SWITCH edu-id can be found [here.](https://www.switch.ch/edu-id/about/participants/)

If your institution does not have a SWITCH AAI affiliation yet, please create the SWITCH edu-ID without AAI as described [here,](https://help.switch.ch/eduid/faqs/?lang=en#account-how_create) and contact the Data Coordination Center (DCC) at [biomedit@sib.swiss](mailto:biomedit@sib.swiss) to request an identity check and authorization.

### <span id="page-2-2"></span>**3 Creating a new SWITCH edu-ID with AAI**

- 1. Go to the SWITCH edu-ID web application by entering [https://eduid.ch](https://eduid.ch/) in your browser.
	- a. Click on the '**Create account**' button

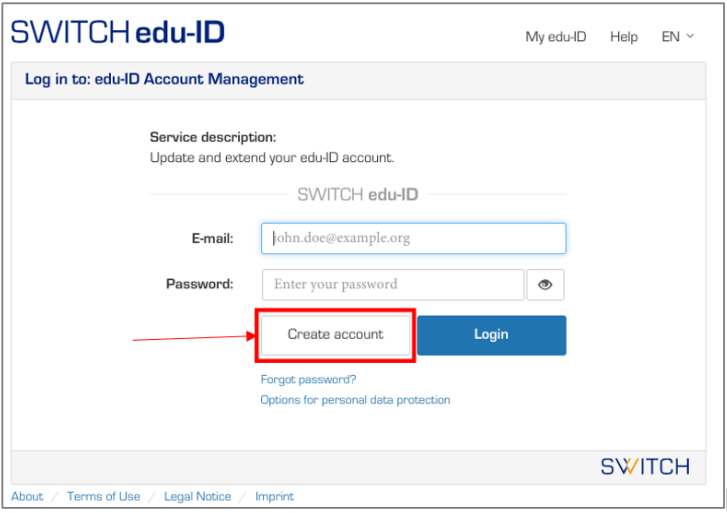

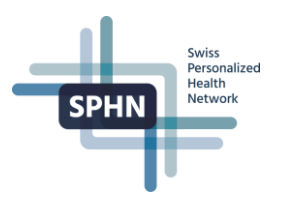

#### **Important Note:**

- If the '**Create account**' button is not visible, that means that there is already an active SWITCH edu-ID session. In this case, **you should not create a new account**.
- The button will also not be visible if another person has created an account on the same device. In this situation, open another browser and try this step [using the browser in private mode](#page-13-1) or after [de](#page-14-0)[leting the browser cookies.](#page-14-0)
- 2. The '**Registration Method screen**' will be displayed.

#### From the option '**Create with AAI**':

- a. select your AAI account's organization from the drop-down menu
- b. click on '**Login'**

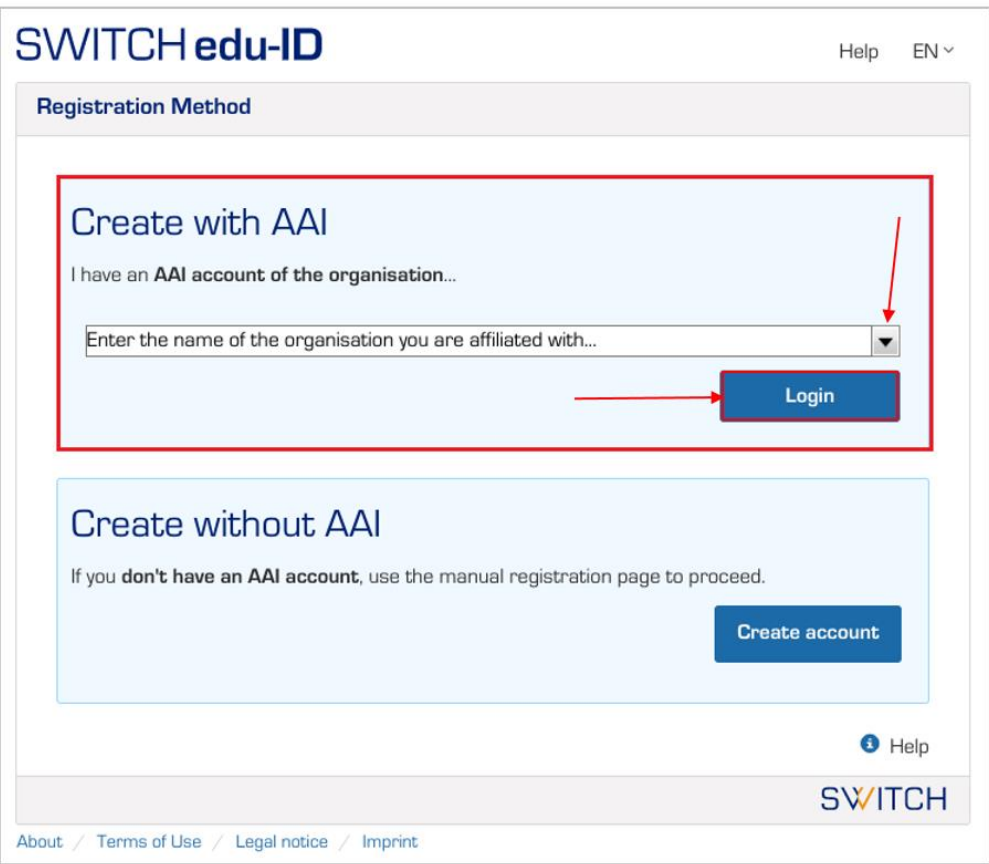

- 3. The login page of the organization your AAI account is associated will be displayed.
	- a. Enter your login and password
	- b. Login to your AAI account

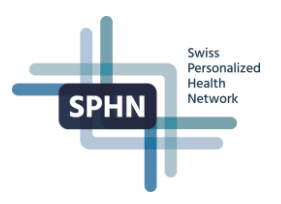

**Note**: The picture below is an example of the University of Basel login page. The screen will look different for each organization/university.

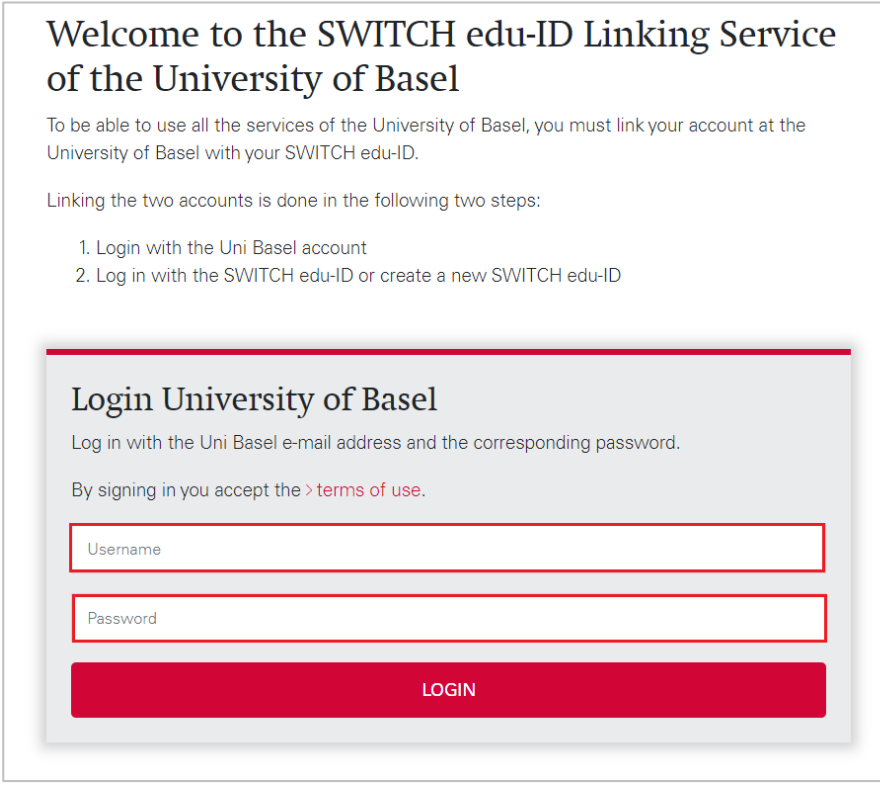

- 4. The details from your SWITCHaai account that will be shared with the SWITCH edu-ID service will be displayed. Accepting it is necessary for the SWITCH edu-ID account creation. At the bottom of the screen:
	- a. Choose **'Ask me again if information to be provided to this service changes**'.
	- b. Click on **'Accept'**

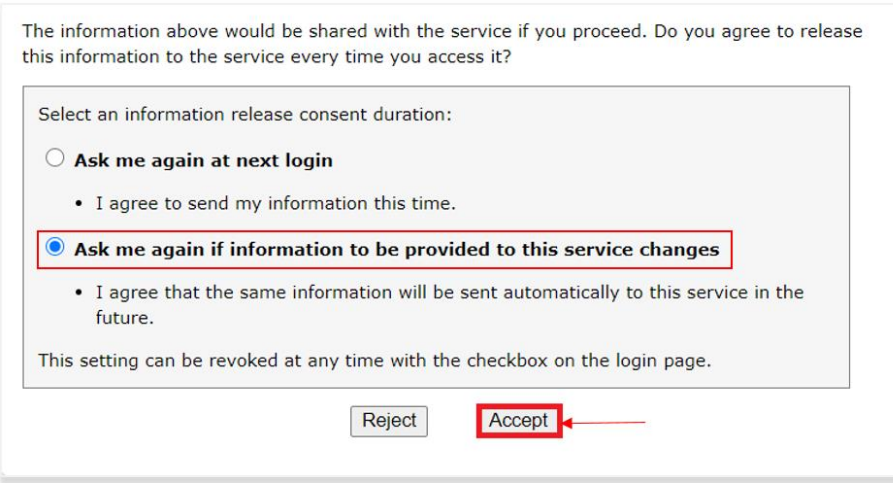

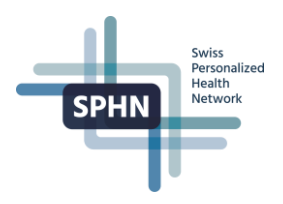

- 5. The form to create a new SWITCH edu-ID account will be displayed.
	- a. Enter a long-term and private email address in **'Private E-Mail Address**'
	- b. Enter a secure password in '**Password**'
	- c. Re-Enter the password in '**Confirm Password**'
	- d. Read the '**Terms of Use**', and mark checkbox to accept them
	- e. Click on '**Create account**'

**Note**: Entering a Private E-mail address is optional but highly recommended, as it allows you to retain access to your account even if you leave your current organization/university.

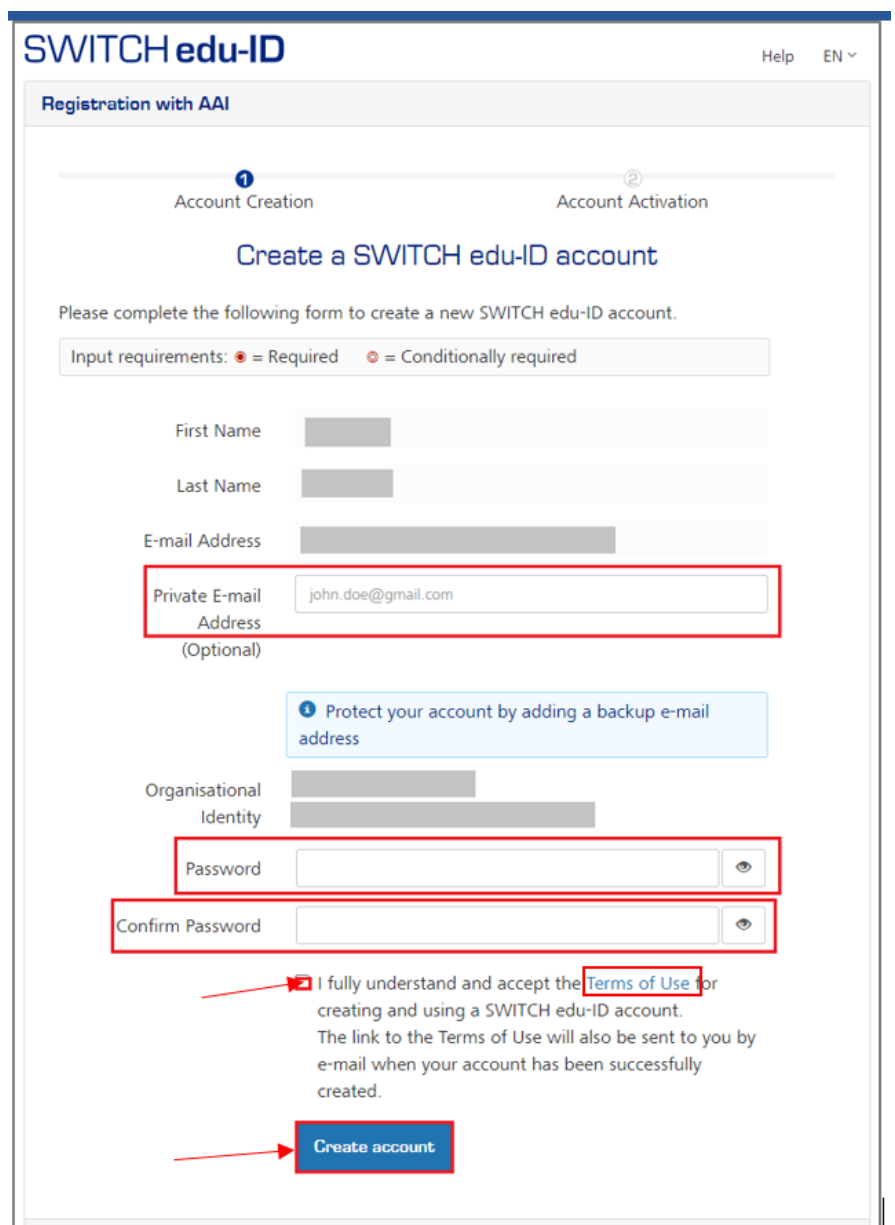

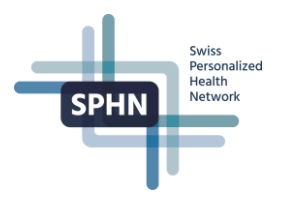

6. You will get confirmation that your SWITCH edu-ID account was successfully created and activated.

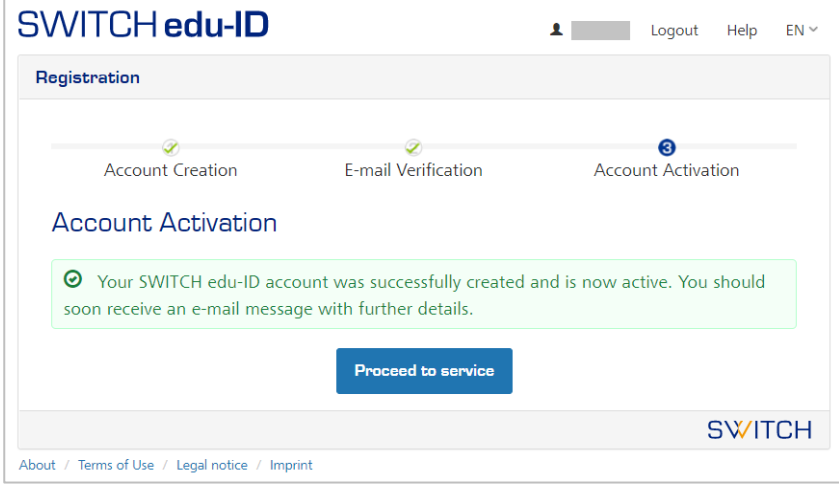

7. Check your mailbox. You will receive a confirmation message by e-mail if the SWITCH edu-ID account was activated:

# SWITCH edu-ID

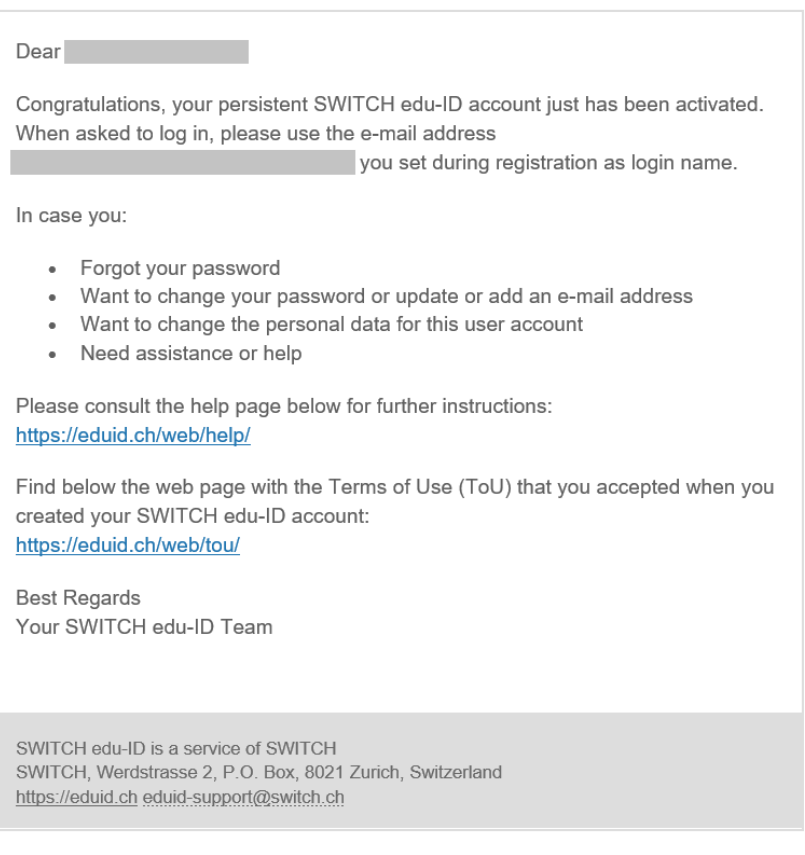

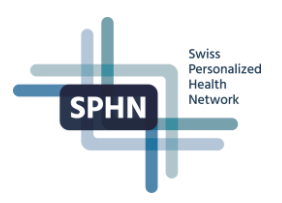

### <span id="page-7-0"></span>**4 Adding two-step login authentication**

Two-step login enhances security by prompting users to specify a second authentication factor when logging in. The second factor is sent to you as a code on your mobile phone.

- 1. Login to your SWITCH edu-ID account by entering [https://eduid.ch](https://eduid.ch/) in your browser.
- 2. At the '**My edu-ID**' screen and '**Personal Data**' section,
	- a. Click on the '+' icon next to '**Mobile Phone Number'**

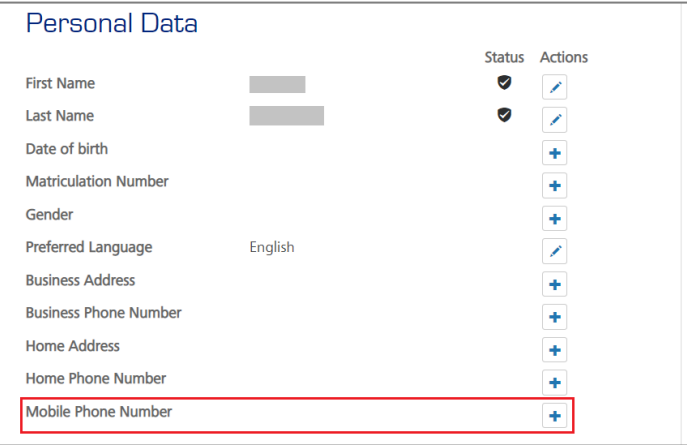

**Note:** If your mobile phone number is already in the system, go to [Step 5](#page-8-0)

### 3. At the '**Verify: Mobile Phone Number Screen**':

### a. Enter your '**Mobile Phone Number**'

b. Click on '**Verify**'

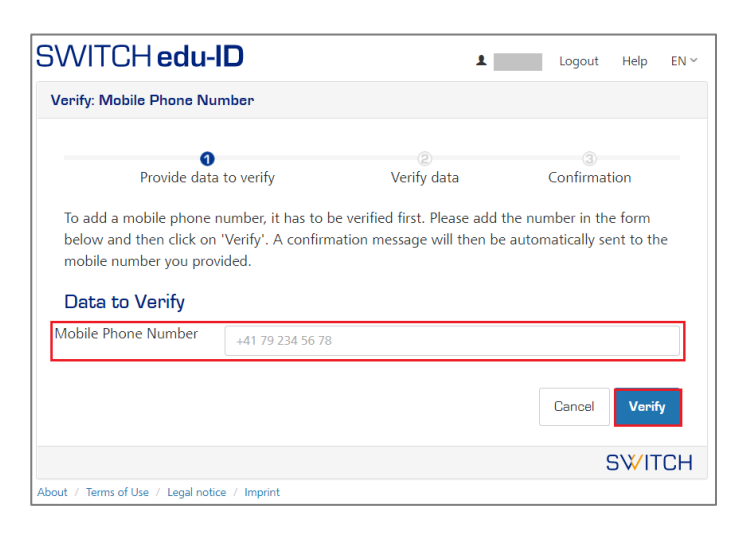

4. At the '**SWITCH edu-ID Mobile Verification**' section,

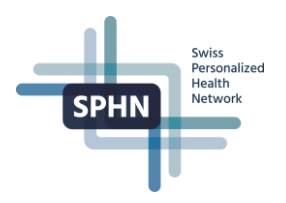

- a. Enter the code you received by SMS to your phone number in the '**Verification Code**' field
- b. Click on '**Verify**'

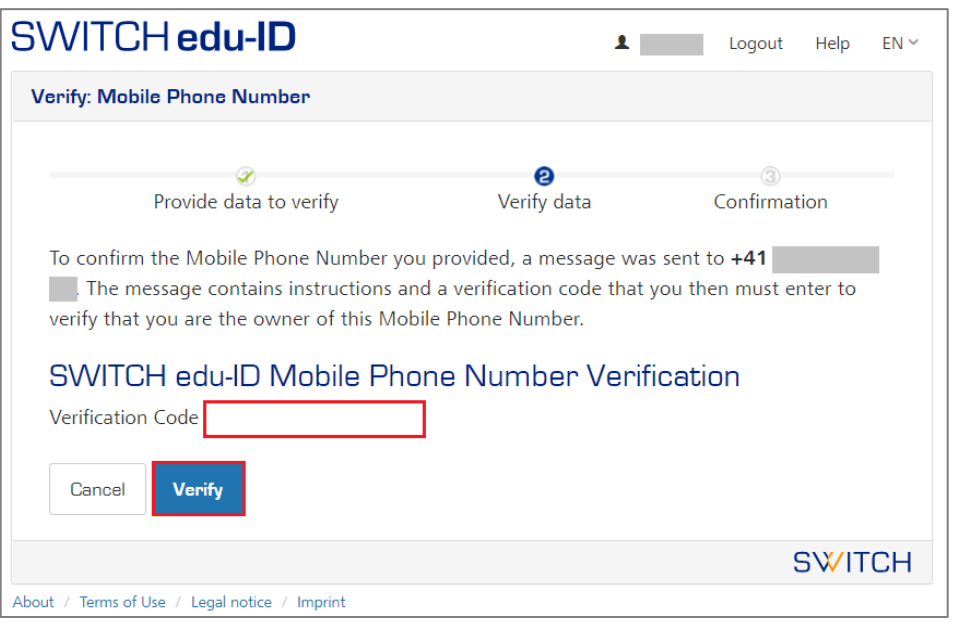

You'll get confirmation of the verification's result and will be redirected to the '**My edu-ID**' screen.

- <span id="page-8-0"></span>5. At the '**My edu-ID**' screen,
	- a. Click on the '**+**' sign next to '**Two-step login**'

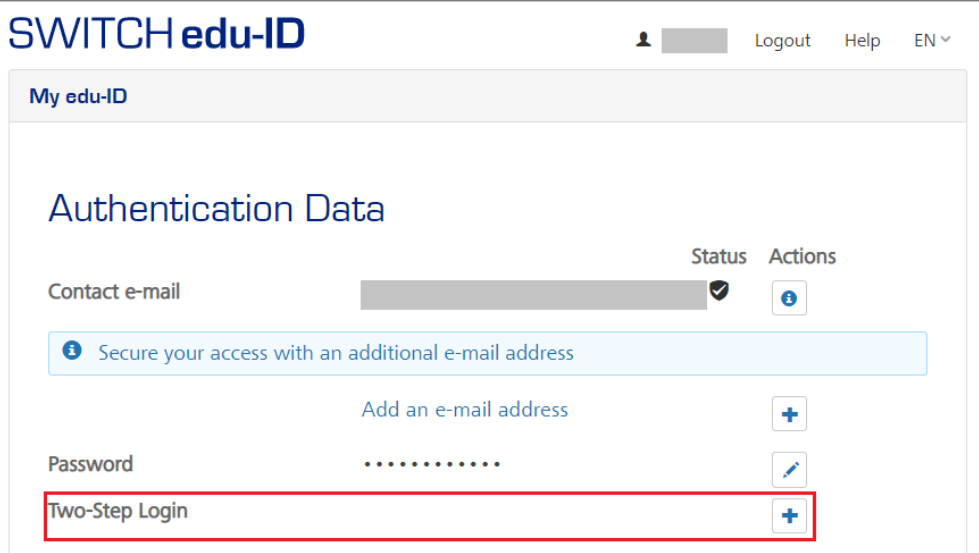

- 6. The '**Two-Step Login Security Settings**' screen will be displayed.
	- a. Set the '**Authenticator App Codes**' field to '**On**'.

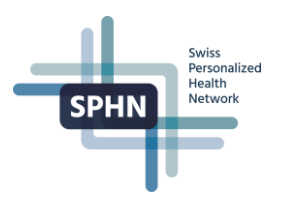

**Security Settings** Two-Step Login Enhance the security of your SWITCH edu-ID account and enable two-step login for services with higher security requirements. <sup>O</sup>  $\bullet$ Code Login Access ® off Two-Step Login Status: Mode The setting 'On demand' enforces two-step login only for services that require enhanced authentication security.  $\bullet$ The setting 'Always' enforces for your account two-step login for every service you access. <sup>O</sup> **O** Enable one of the supported verification methods below. Authenticator app codes Off Or After authentication with username and password, you will be asked to enter a one time code generated by one of the supported authenticator mobile apps. **O** The following authenticator apps are known to work:  $\frac{Q}{4}$ • andOTP (Android) • FreeOTP+ (Android) · Google Authenticator (iOS, Android) • OTP Auth (iOS) • Twilio Authy (iOS) **SMS Verification Codes** Off On  $\frac{0}{10}$ After authentication with username and password, you will receive a one-time code in an SMS message

**Note**: to complete this step, you should have an authentication app installed on your phone. A list of supported apps known to work is displayed.

- 7. A QR Code will be displayed on your screen.
	- a. Open your authenticator app on your mobile phone.
	- b. Enter the **Code** your authenticator app shows for SWITCH edu-ID
	- c. Click on '**I scanned it: Proceed**'.

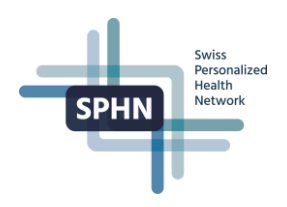

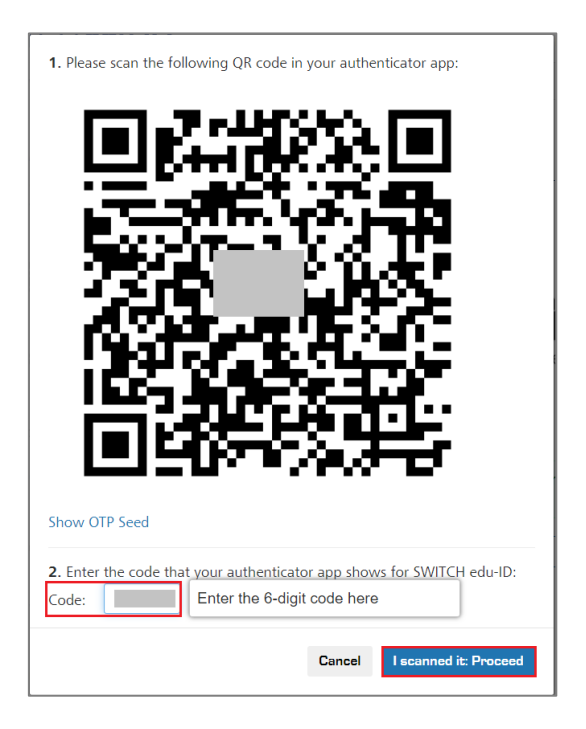

- 8. You will get confirmation that the two-step login was enabled.
	- a. Store the recovery codes in a safe place

### b. Click on '**I safely stored my recovery codes**' button

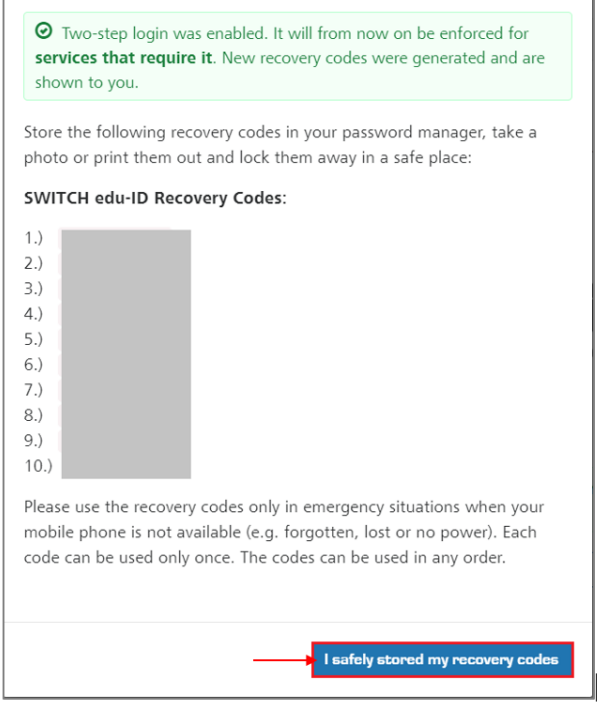

- 9. (Optional) You may add a second Two-Step Authentication mode.
	- a. Select '**SMS Verification Codes**' field to '**On**'

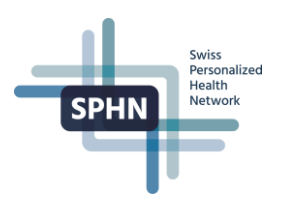

### SWITCH edu-ID  $\mathbf{r}$ Help  $EN \sim$ Logout **Security Settings Two-Step Login** Enhance the security of your SWITCH edu-ID account and enable two-step login for services with higher security requirements. <sup>O</sup> Code Login Access Two-Step Login Status:  $\odot$  on Mode **On Demand** Always The setting 'On demand' enforces two-step login only for services that require enhanced authentication security.  $\bullet$ The setting 'Always' enforces for your account two-step login for every service you access. <sup>6</sup> Authenticator app codes  $Off$  $O<sub>n</sub>$ Default After authentication with username and password, you will be asked to enter a one time code generated by one of the supported authenticator mobile apps. **SMS Verification Codes** Off  $On$  $\Theta$  Enabled SMS verification codes Back 동 After authentication with username and password, you will receive a one-time code in an SMS message. **Recovery Codes O**

Vour current recovery codes are active

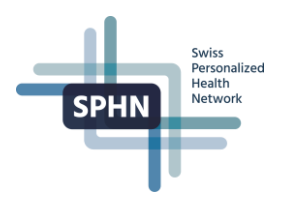

### <span id="page-12-0"></span>**5 Login with your new SWITCH edu-ID account**

- 1. Go to the SWITCH edu-ID web application by entering [https://eduid.ch](https://eduid.ch/) in your browser.
	- a. Login with your email and password.
- 2. The two-login authentication methods previously enabled will appear in tabs.

To log in with an Authenticator App:

- a. Select the '**Login with app**' tab
- b. Open your **Authenticator App** on your mobile phone
- c. Enter the **code** your Authenticator App shows for SWITCH edu-ID
- d. Click on '**Login**'

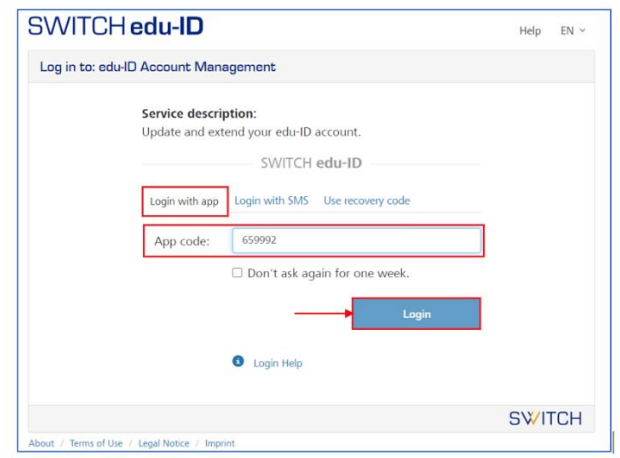

To login with SMS:

- a. Select the '**Login with SMS**' tab
- b. Enter the code you received by SMS
- c. Click on 'Login'

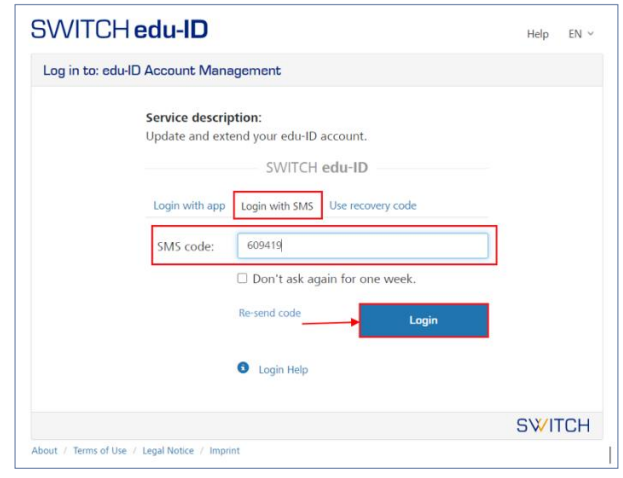

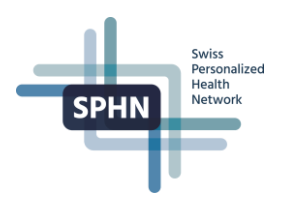

### <span id="page-13-0"></span>**6 Frequently asked questions**

### <span id="page-13-1"></span>**6.1 How to open a browser session in private mode**

#### **6.1.1 Using Chrome**

At the browser's top right corner: click on the  $\frac{1}{s}$  icon:

a) Select '**New incognito window**'

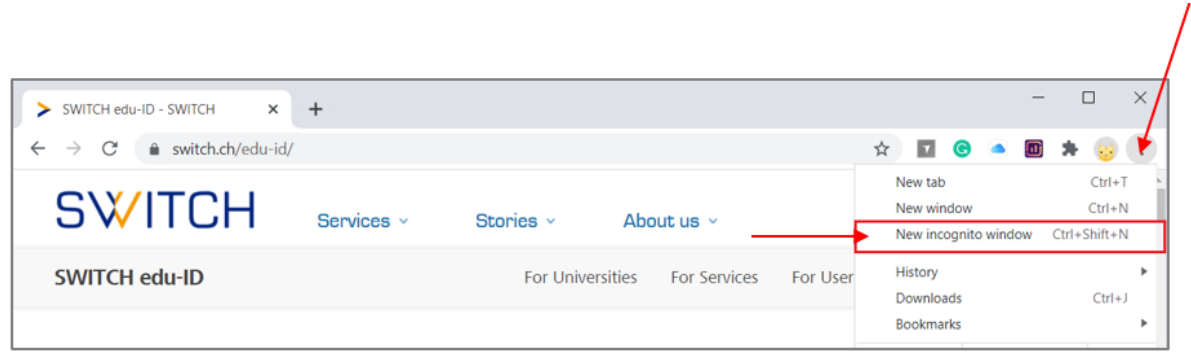

### **6.1.2 Using Safari**

At the browser's tools bar:

- a. Click on '**File**'
- b. Select '**New Private Window**'

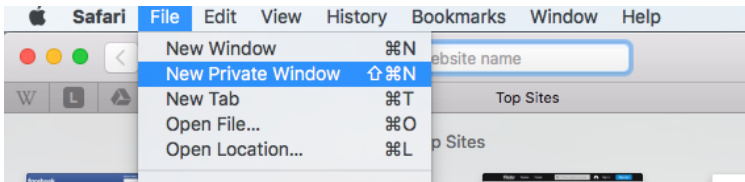

### **6.1.3 Using Opera**

At the top left corner of the browser window:

- a. Click on '**Menu**'
- b. Select '**New private window**'

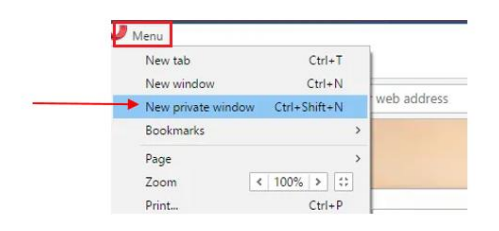

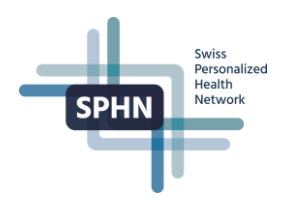

#### <span id="page-14-0"></span>**6.2 How to delete the browser's cookies**

#### **6.2.1 Deleting cookies in Chrome**

- 1. At the browser's top right corner:
	- a. click on the  $\frac{1}{2}$  icon:
	- b. Select '**More tools**' and '**Clear browsing data**'

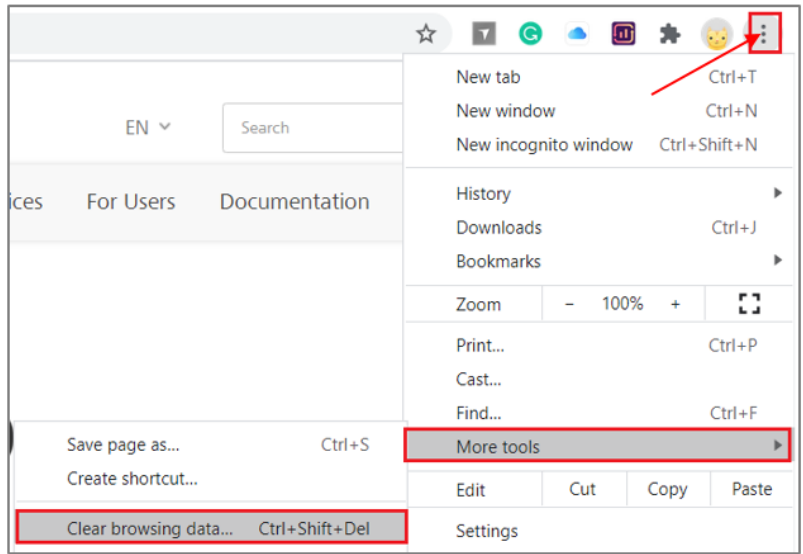

- 2. At the '**Clear browsing data**' screen:
	- a. Select the '**Advanced**' tab
	- b. Choose a time range. To delete everything, select '**All time**'
	- c. Check the box '**Cookies and other site data**'
	- d. Click on '**Clear data**'

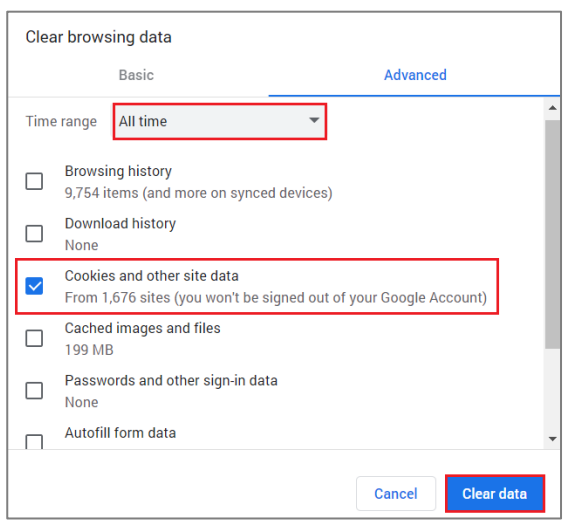

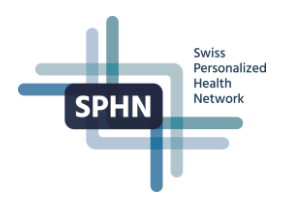

#### **6.2.2 Deleting cookies in Safari**

- 1. At the browser's tool bar:
	- a. Click on '**Safari**' and then on '**Preferences**'

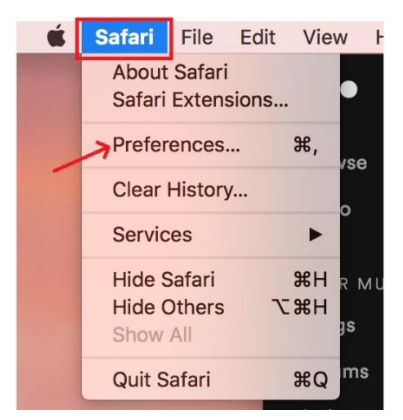

- 2. At the '**Preferences**' screen:
	- a. Select '**Privacy**' and then click '**Manage Website Data**'

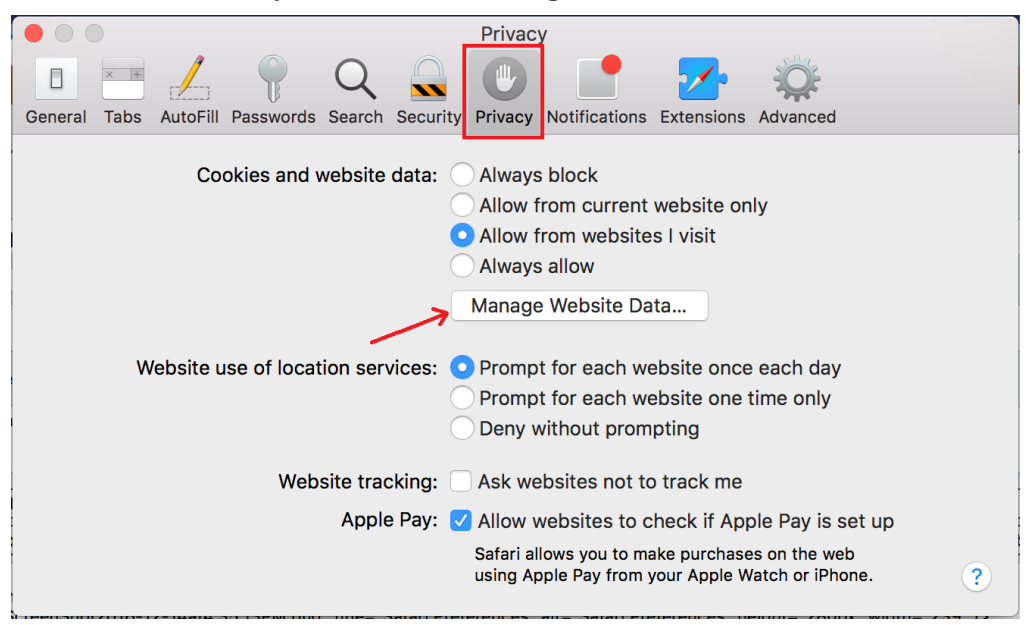

#### Select **'Remove All**' and then, in the small popup, selection '**Remove Now**'

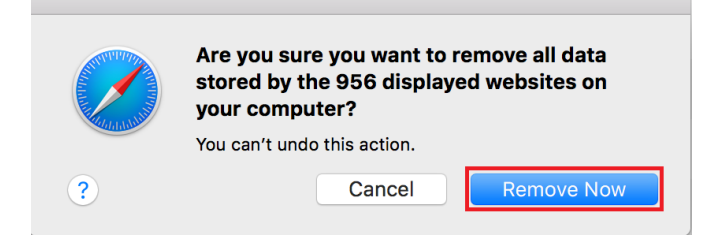

### **6.2.3 Deleting cookies in Opera**

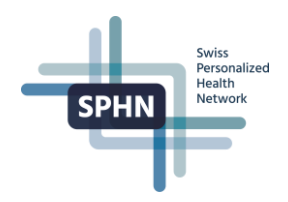

- 1. At the browser's top left corner:
	- a. Click on '**Opera**'
	- b. Select '**Settings**'
	- c. Select '**Preferences**'

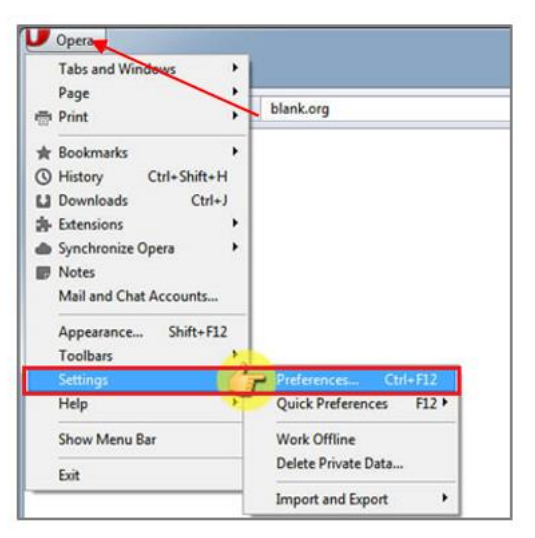

- 2. On the '**Delete Private Data Box**'
	- a. Select '**Delete session cookies**'
	- b. Select '**Delete all cookies**'
	- c. Press '**Delete**' button

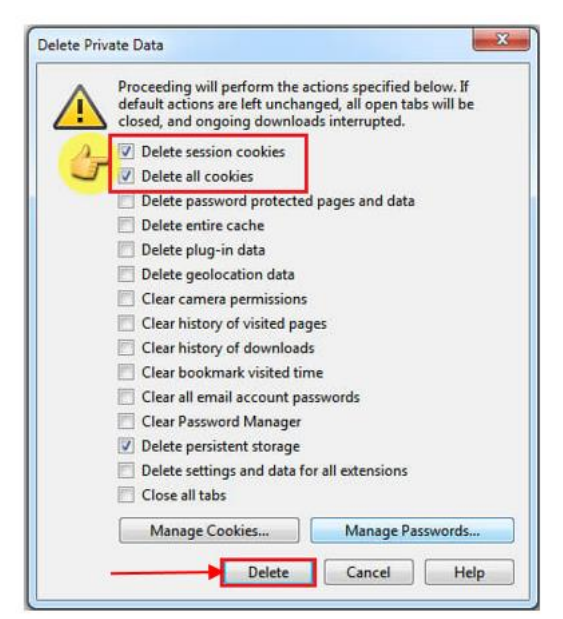

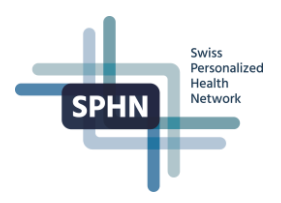

## <span id="page-17-0"></span>**7 Help for users**

### **7.1 Contact SWITCH edu-ID Technical Support**

For questions about the SWITCH edu-ID service not covered in this manual, visit:

• <https://help.switch.ch/eduid/faqs/?lang=en>

For technical support questions, send an email to:

[eduid-support@switch.ch](mailto:eduid-support@switch.ch) 

For general questions about the SWITCH edu-ID service, send an email to:

• [eduid@switch.ch](mailto:eduid@switch.ch)

### **7.2 Links and resources**

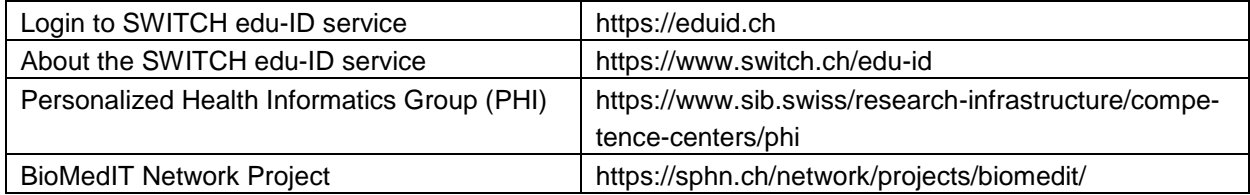